#### ※プリントアウトをして車内でご利用ください。

### Honda HDDインターナビシステム(タッチパネルタイプ)ご利用の際の通信設定取得について

地図Ver.13.05以前をご利用の方は、ナビゲーションの「かんたん通信設定」 に「Willcom カード」の通信設定が登録されていません。

事前にインターナビ・プレミアムクラブに対応した携帯電話でデータ通信を行い、「Willcomカード」の通信設定をダウンロードし登録 してください。

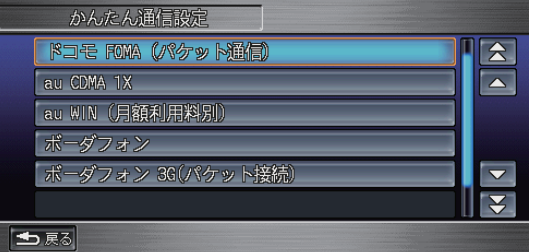

**※地図 Ver.13.05 以前の「かんたん通信設定」画面**

## ナビゲーションの地図バージョンを確認してください。

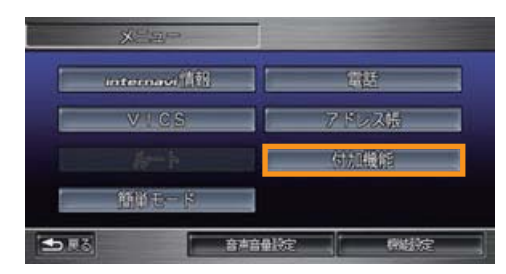

**1**

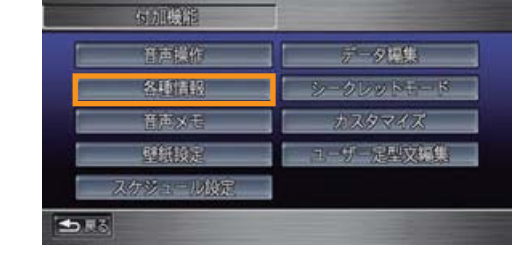

**①メニュー画面を表示し、【付加機能】ボタン ②【各種情報】ボタンにタッチします。 にタッチします。**

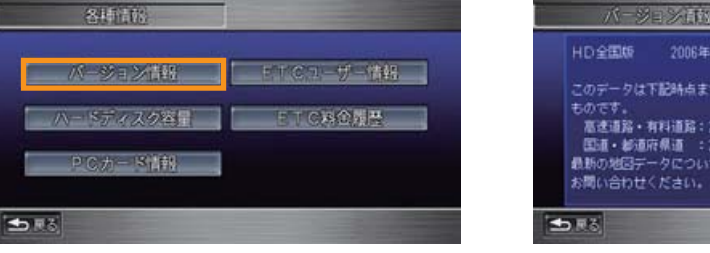

**■ 3【バージョン情報】ボタンにタッチします。**<br>● 4】バージョン情報】ボタンにタッチします。 ● 4】バージョン情報が表示されます。

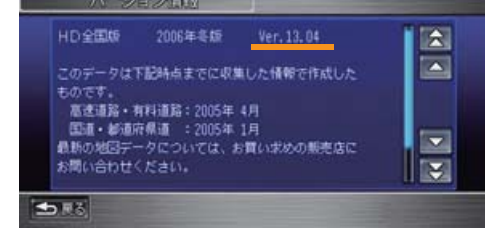

**地図 Ver.13.06以降**をご利用の方は、ナビゲーションの「かんたん通信 設定」に「Willcom カード」の通信設定が、あらかじめ登録されています。

地図Ver.13.05以前をご利用の方は、次ページの操作手順に従って、「Willcom カード」の通信設定をダウンロードしてください。

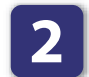

# 「Willcom カード」の通信設定をダウンロードしてください。

#### ※事前にご準備ください。

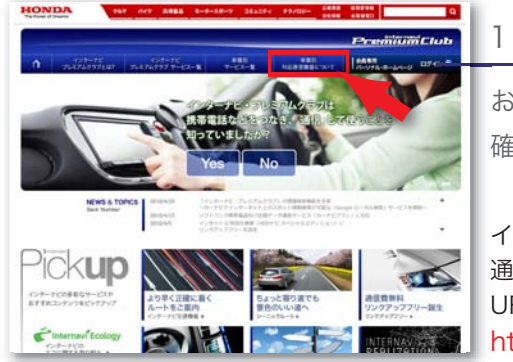

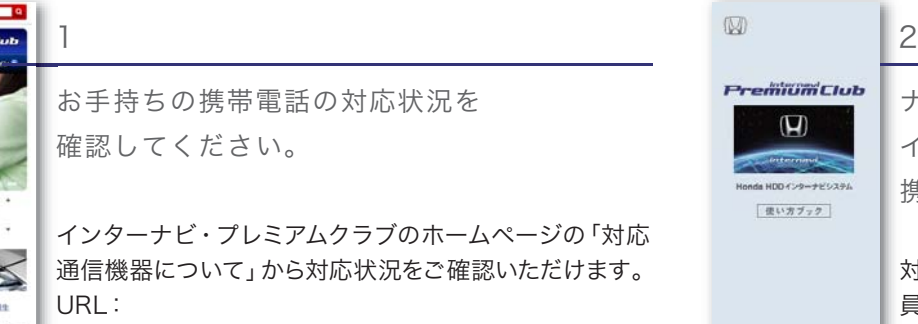

**http://www.honda.co.jp/internavi/**

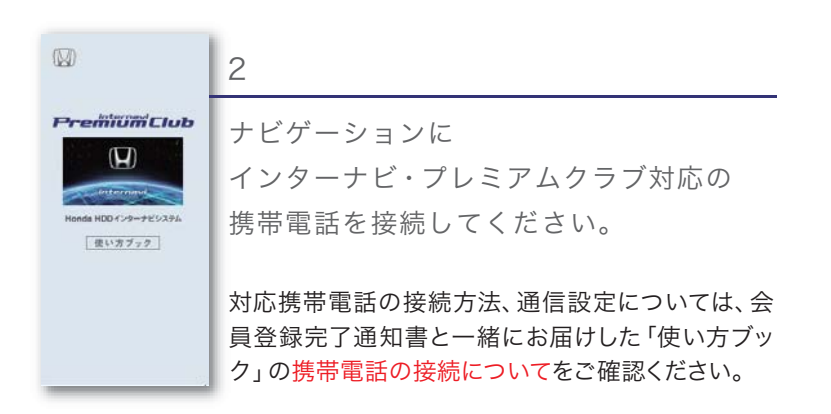

### ナビゲーションでの通信設定ダウンロード方法

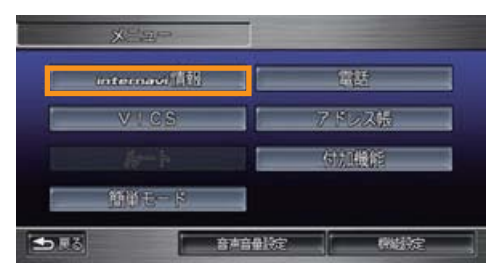

**①メニュー画面を表示し、【internavi情報】 ボタンにタッチします。**

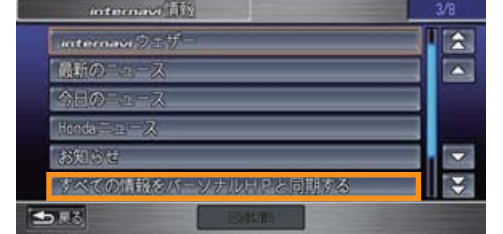

**②【すべての情報をパーソナルHPと同期する】** n. **ボタンにタッチします。**

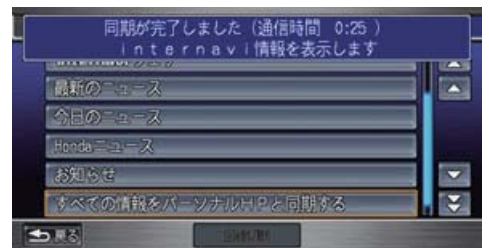

**③すべての情報の同期が完了しました。 以上で、「かんたん通信設定画面」で「Willcom カード」が選択できるようになります。**

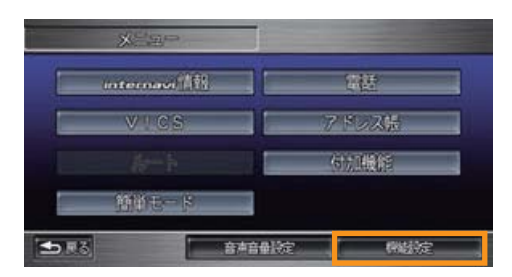

**④メニュー画面を表示し、【機能設定】ボタン にタッチします。**

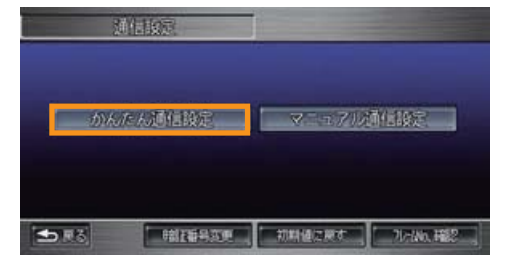

**⑤【かんたん通信設定】ボタンにタッチします。**

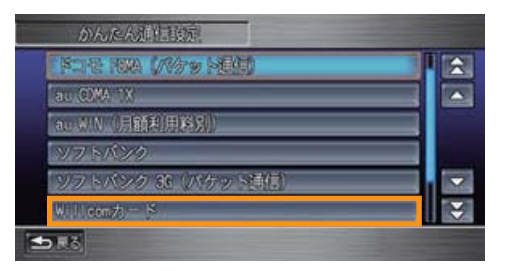

**⑥【Willcomカード】ボタンにタッチします。 以上で通信設定は完了です。**